## 第39回学術大会参加マニュアル Online Research Discussion Meeting Manual

## 1. Zoom会議への参加(発表者、座長を含む)

Zoom ver. 5へのアップデートが必要 (Need update to Zoom ver. 5)

① 参加をクリック (Click Join.)

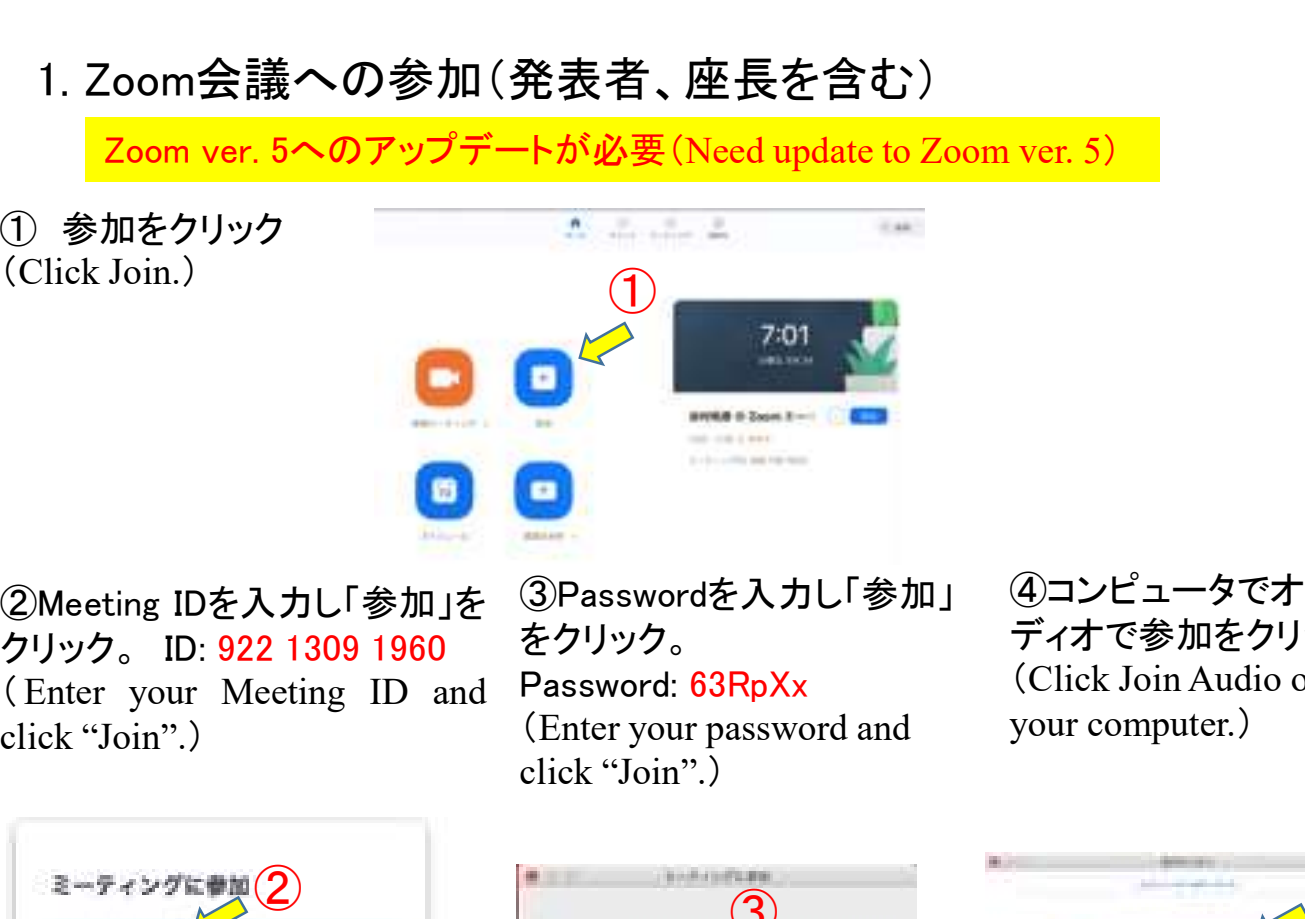

②Meeting IDを入力し「参加」を クリック。 ID: 922 1309 1960<br>(Enter your Meeting ID and ③Passwordを入力し「参加」 をクリック。 Password: 63RpXx (Enter your password and click "Join".)

④コンピュータでオー ディオで参加をクリック。 (Click Join Audio on your computer.)

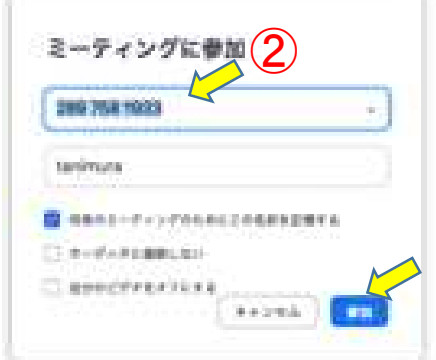

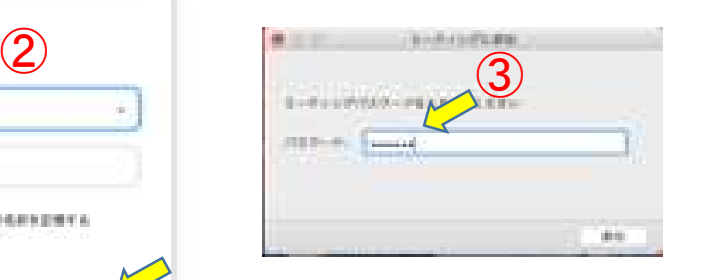

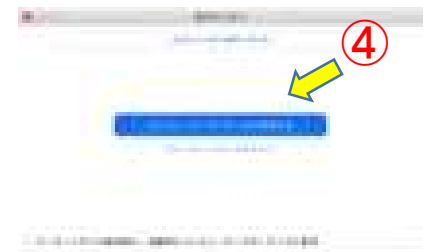

## 2. Zoom会議の進行

座長:発表予定時間にマイクをONにして司会進行する。 発表者:自身の発表終了を確認し、質問に対してマイクをONにして対応する。 参加者:必要に応じてマイクをONにして意見を述べる。 Chair person: Start the presentation according to the schedule. **PRESENT SERVE AND SERVE AND SERVE AND SERVE AND SERVE AND SERVE AND SERVE AND SERVE AND SERVE AND SERVE AND SERVE AND SERVE AND SERVE AND SERVE AND SERVE AND SERVE AND SERVE AND SERVE AND SERVE AND SERVE AND SERVE AND S** respond to questions.<br>The state of the control of the state of the state of the state of the state of the state of the state of the state of the state of the state of the state of the state of the state of the state of t **Therefore and speak.**<br>
2. Zoom会議の進行<br>
空<del>ther participants: Turn off</del> mute and speak. 質問に対してマイクをONIこして対応する。<br>
発表者:自身の発表終了を確認し、質問に対してマイクをONIこして対応する。<br>
参加者 : 必要に応じてマイクをONIこして意見を述べる。<br>
Chair person: Start the presentation accor